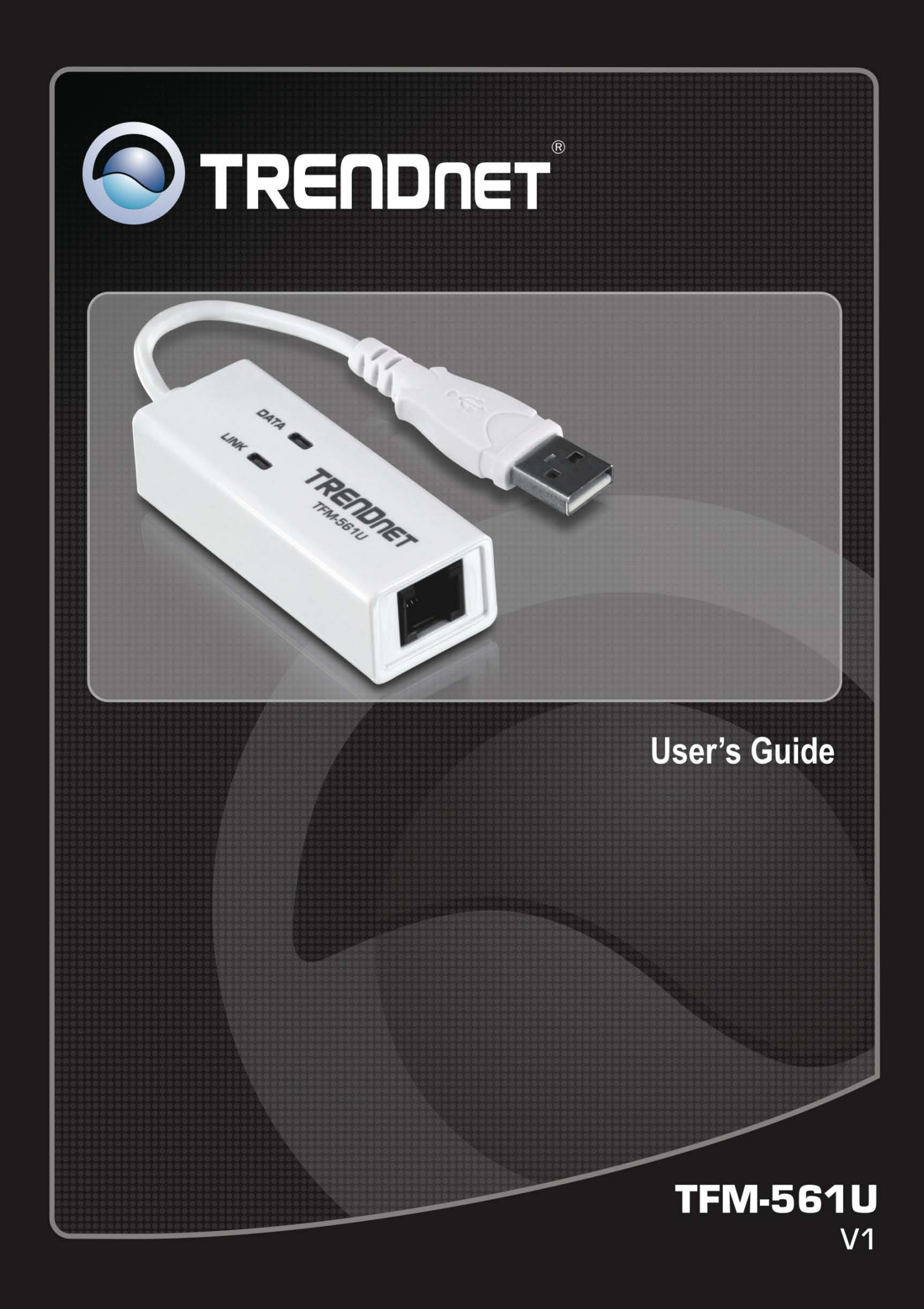

# **Table of Contents**

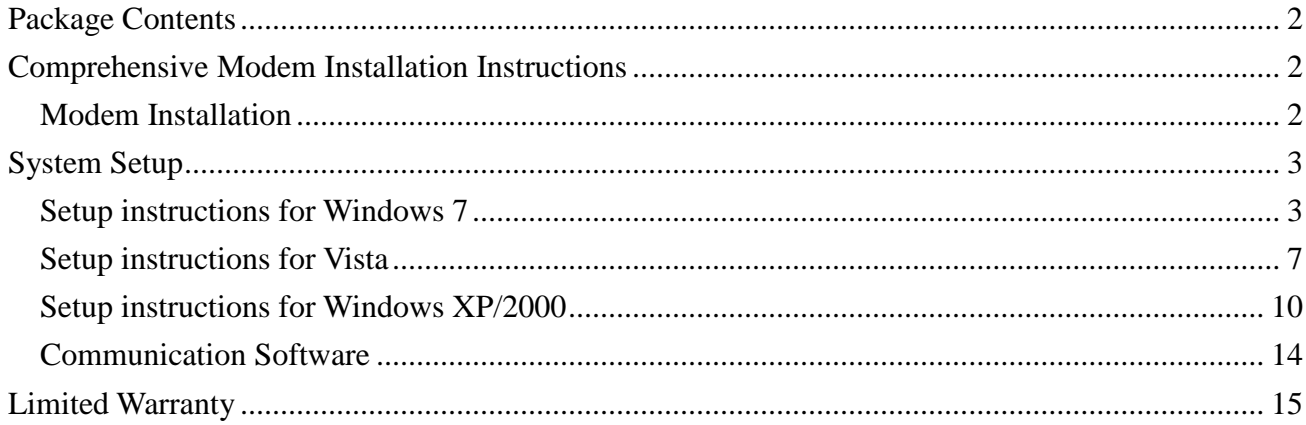

## <span id="page-2-0"></span>**Package Contents**

- **•** TFM-561U
- Multi-Language Quick Installation Guide
- CD-ROM (Utility & User's Guide)
- One RJ-11 telephone cable

Please contact the local dealer if there any item missing.

## <span id="page-2-1"></span>**Comprehensive Modem Installation Instructions**

### <span id="page-2-2"></span>**Modem Installation**

This section will provide instructions for the installation of your modem. There are hardware installation and system setup two parts for the modem. The modem hardware must be installed into the computer correctly before you start the system setup.

#### **Section 2.2 Hardware Installation**

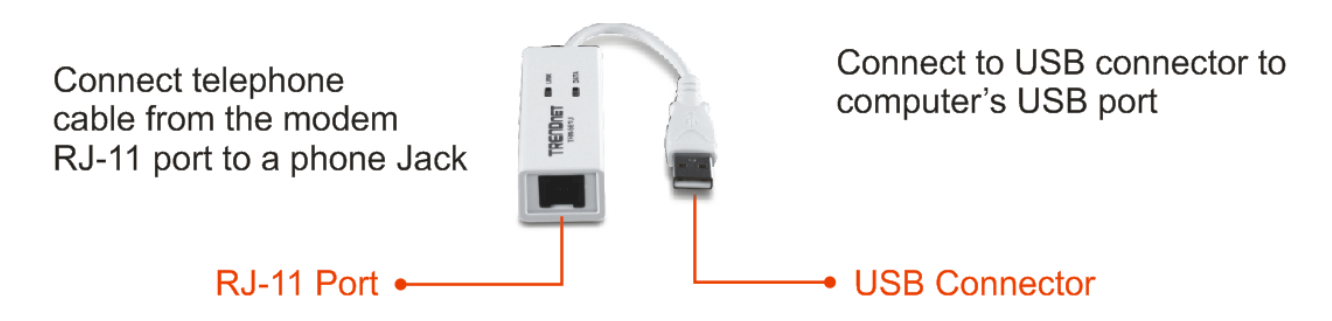

- **1.** Turn the computer on
- **2.** Find an available USB 1.1/2.0 port of your computer
- **3.** Plug the USB cable into computer's USB port
- **4.** Plug one end of telephone cable into the RJ-11 port of the modem. Plug another end of the telephone cable into the telephone wall jack
- **5.** The hardware installation is now completed

**NOTE**: The phone wall jack must be an ANALOG phone line (found in most of homes). Many offices are equipped with digital phone lines. Please be sure that you know which type of phone line you are using. The modem will be damaged if using a digital phone line.

## <span id="page-3-0"></span>**System Setup**

## <span id="page-3-1"></span>**Setup instructions for Windows 7**

**STEP 1.** When the system was complete, windows will detect the modem automatically. The system have auto install the modem for system default

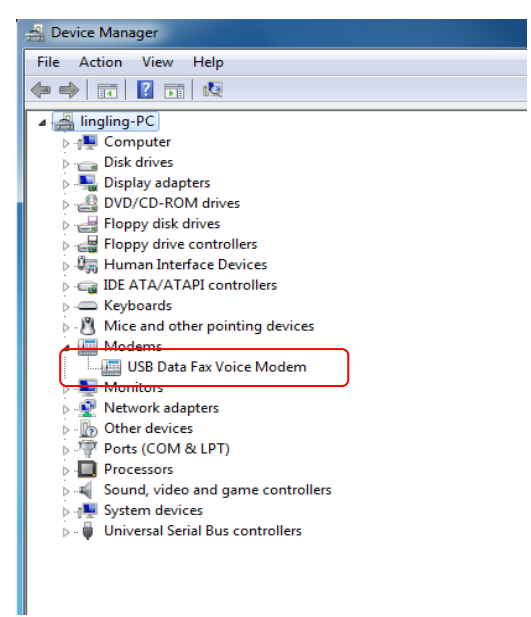

**STEP 2.** Insert the included CD-ROM into the CD-ROM drive. Then click **Start** on the Toolbars and select **Run** to open the Run dialog screen. Click **Browse** to find available driver described as **E:\Win732\setup.exe** (E is the letter of the CD-ROM driver)

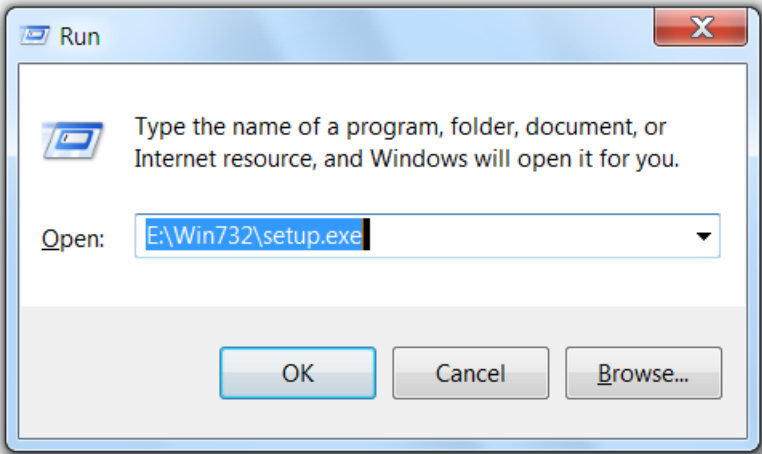

**STEP 3.** Click **OK** to install the driver.

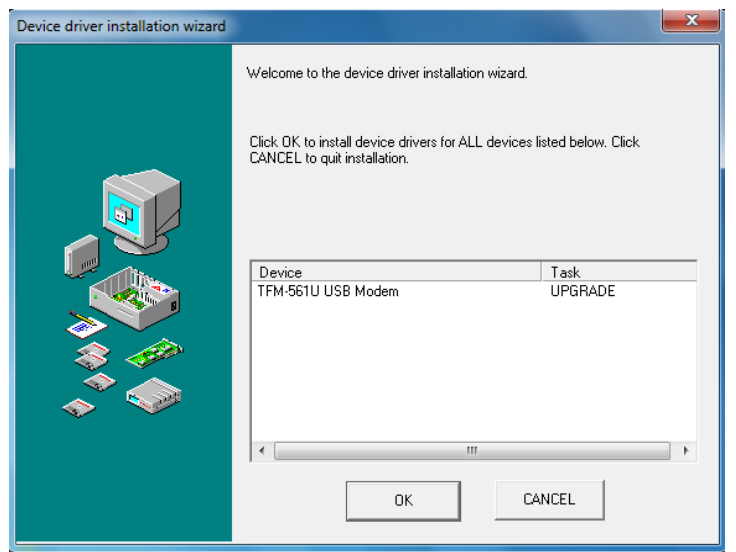

**STEP 4.** Click **Install this driver software anyway**

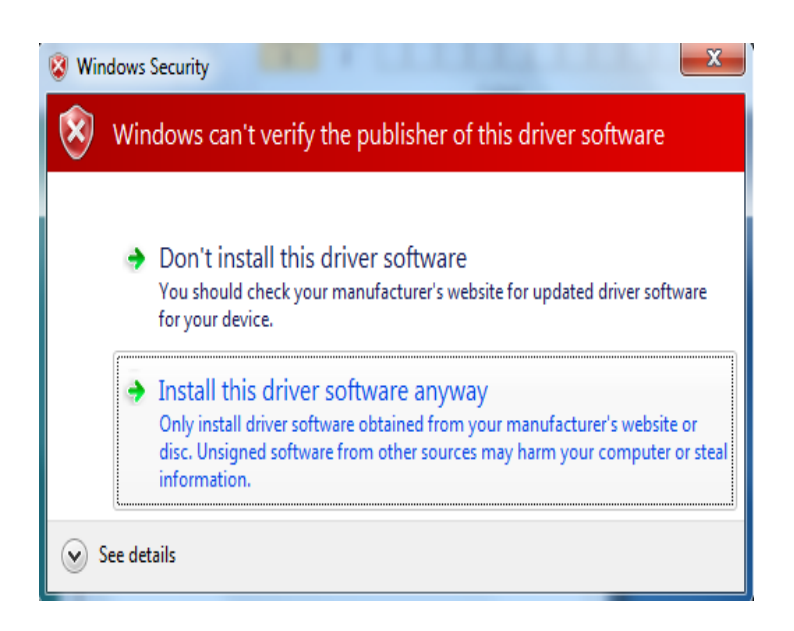

**STEP 5.** Click **OK** to finish the installation

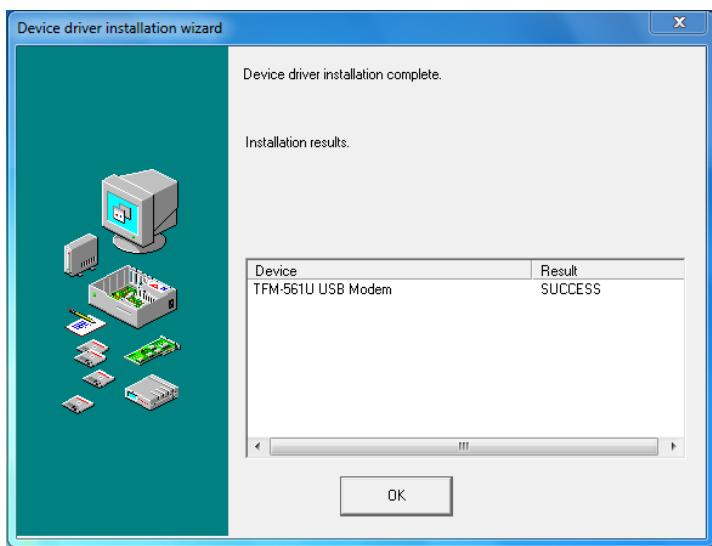

**STEP 6.** To check your installation, go to **Start** > **Setting** > **Control Panel** > Double-click on the **Phone and Modem Options** icon.

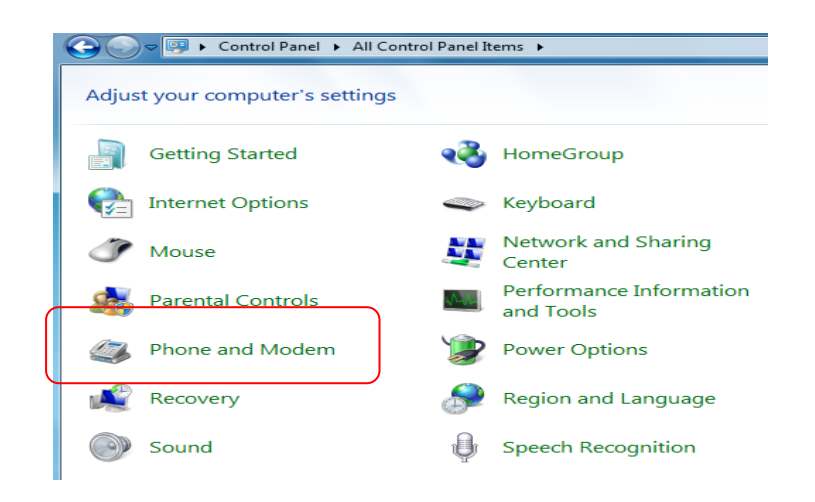

**STEP 7.** Verify if the modem **TFM-561U USB Modem** has been installed to your computer. Click **OK** to exit.

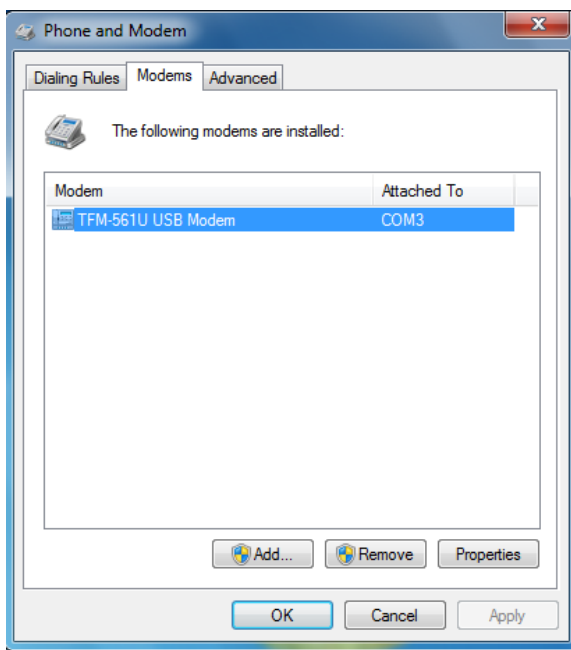

### <span id="page-7-0"></span>**Setup instructions for Vista**

**STEP 1.** When the **Found New Hardware Wizard** appears, click **Cancel**

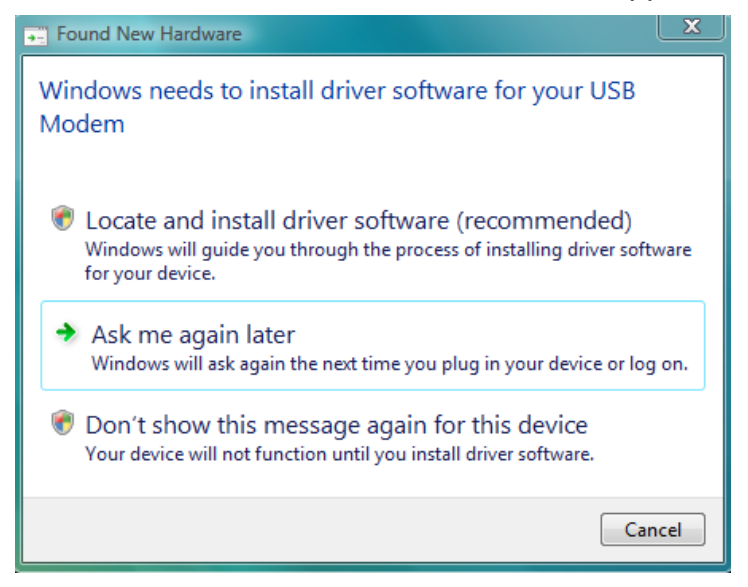

**STEP 2.** Insert the included CD-ROM into the CD-ROM drive. Then click **Start** on the Toolbars and select **Run** to open the Run dialog screen. Click **Browse** to find available driver described as **E:\**Vista32**\setup**.exe (E is the letter of the CD-ROM driver)

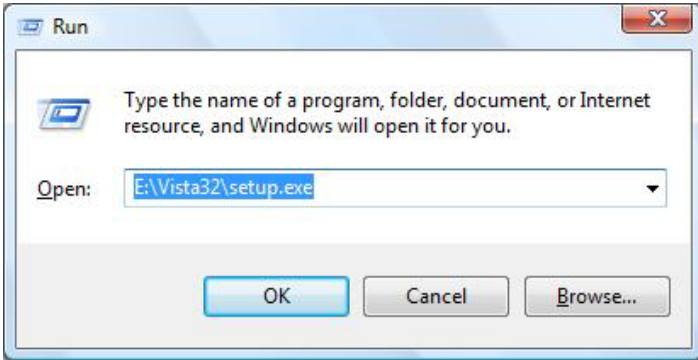

**STEP 3.** Click OK to install the driver.

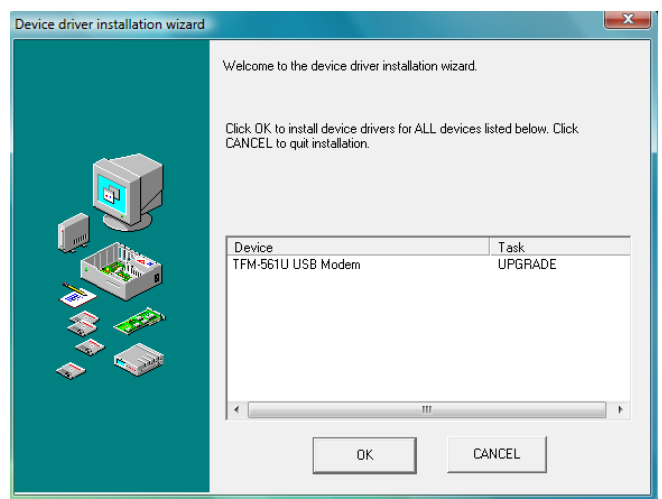

#### **STEP 4.** Click **Install this driver software anyway**

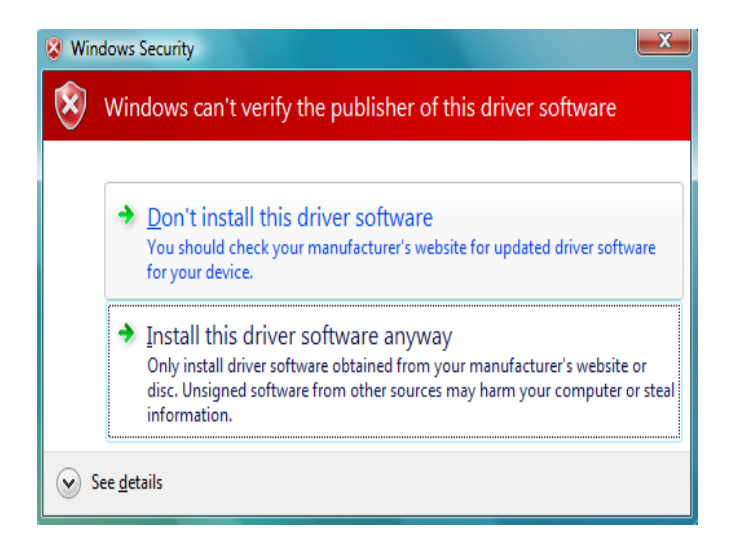

**STEP 5.** Click **OK** to finish the installation

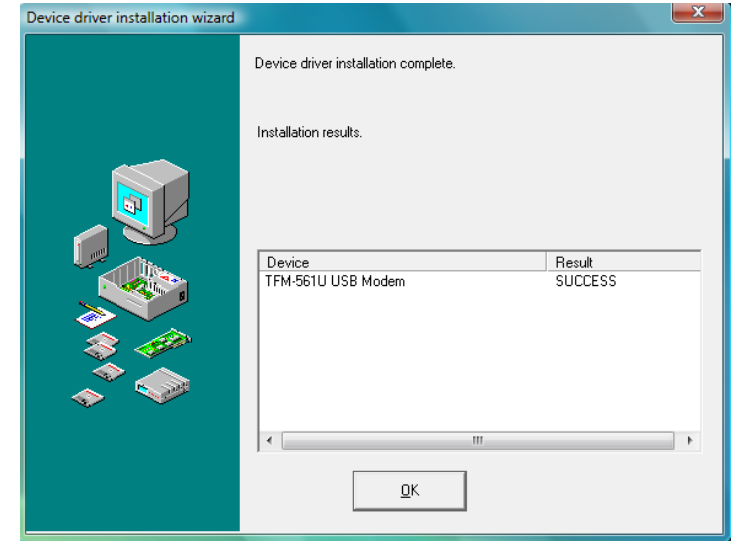

**STEP 6.** To check your installation, go to **Start** > **Setting** > **Control Panel** > Double-click **Phone and Modem Options** icon.

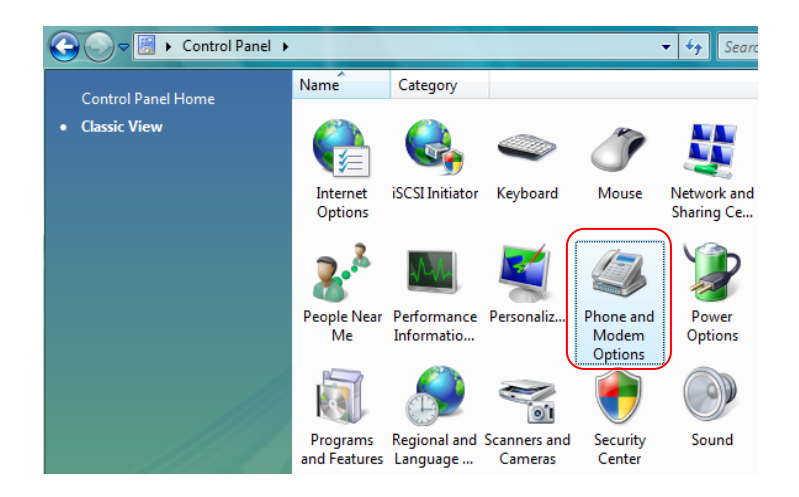

**STEP 7.** Verify if the modem **TFM-561U USB Modem** has been installed to your computer. Click **OK** to exit.

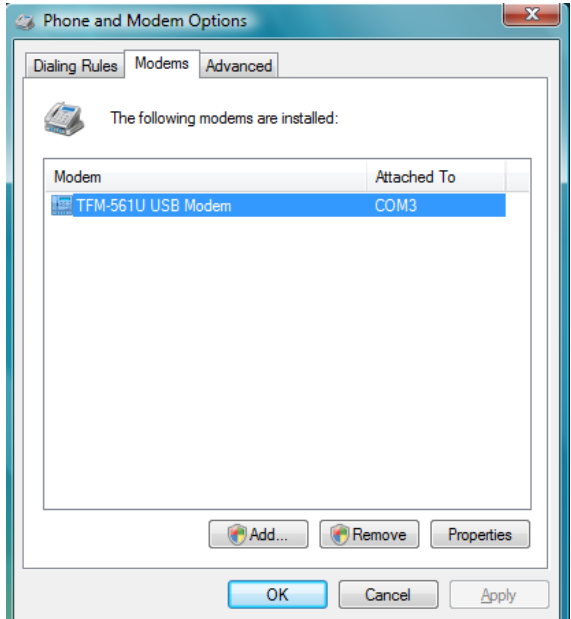

### <span id="page-10-0"></span>**Setup instructions for Windows XP/2000**

**STEP 1.** When the **Found New Hardware Wizard** appears, Select **No, not this time**, then click **Cancel**

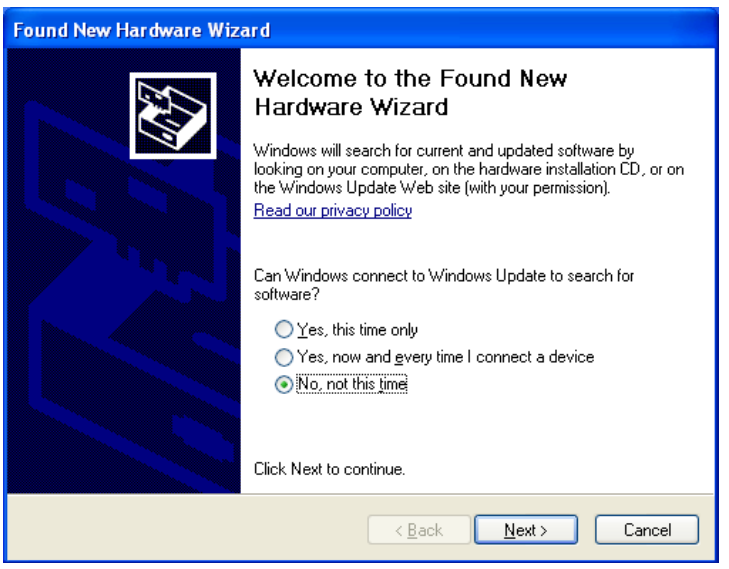

**STEP 2.** Select the **Install from a list or specific location [Advanced]** then click **Next**

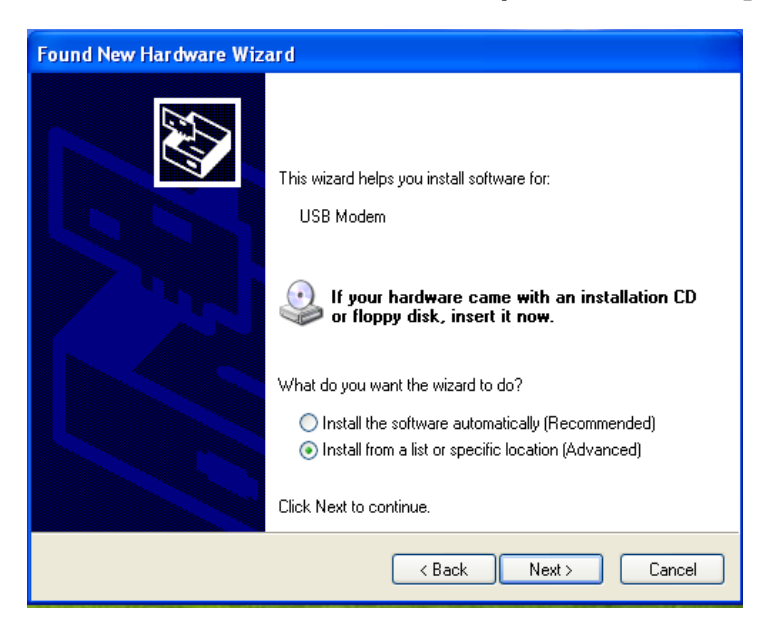

**STEP 3.** Insert the included CD-ROM into the CD-ROM drive. Select **Include this location in the search,** then click **Browse** to find available driver described as **E:\Win2K\_XP32** (E is the letter of the CD-ROM driver)

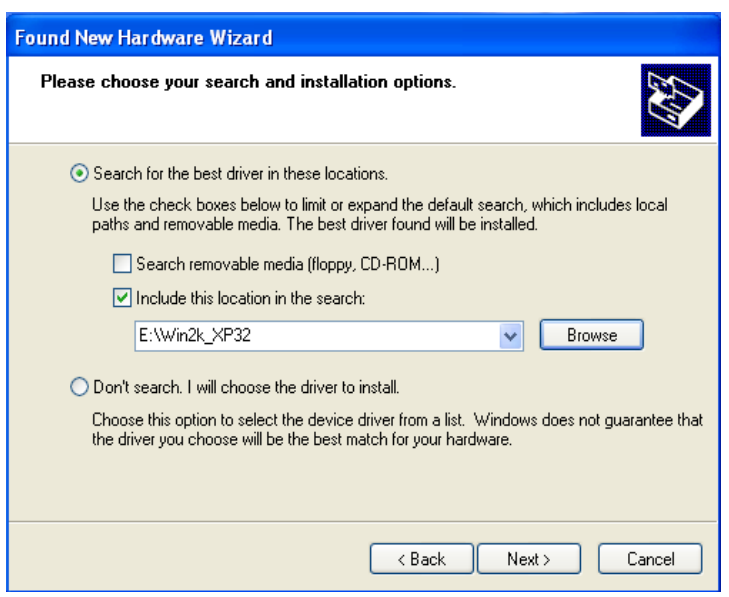

**STEP 4.** Click **Continue Anyway** to install the driver.

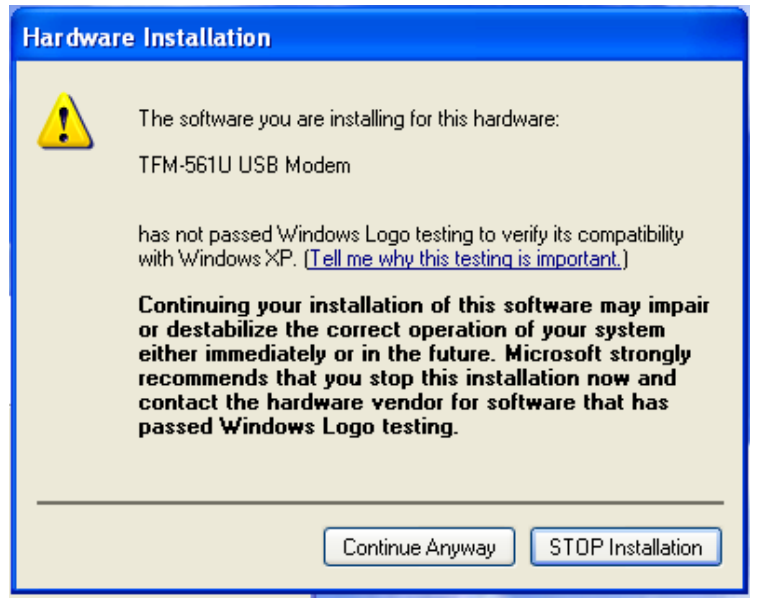

**STEP 5.** Click **Finish** to finish the installation

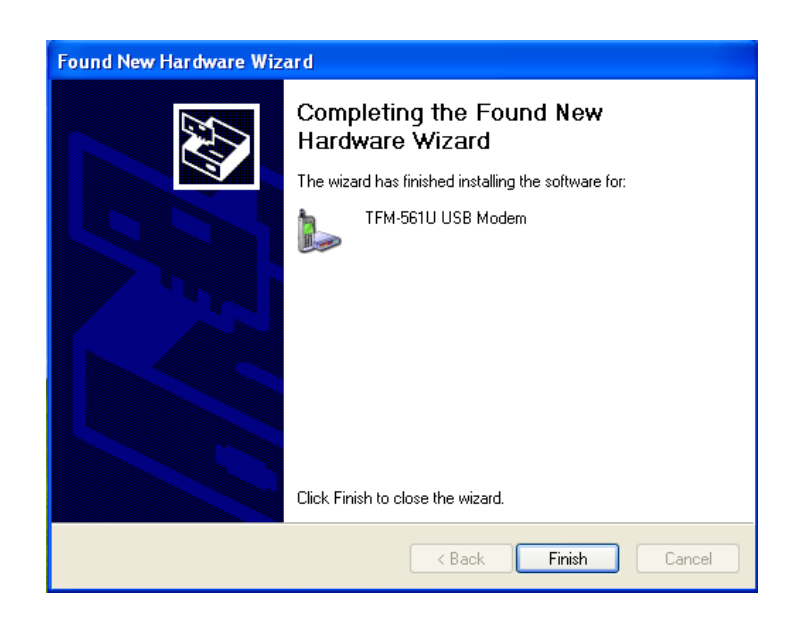

**STEP 6.** To verify the installation, go to **Start** > **Setting** > **Control Panel** > Double-click the **Phone and Modem Options icon.** 

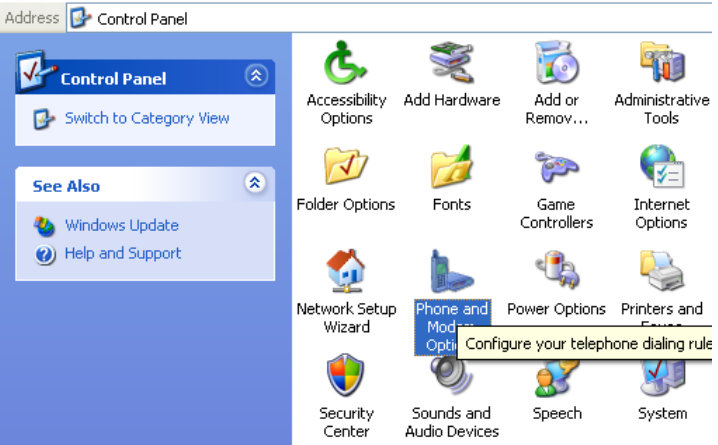

.

**STEP 7.** Verify if the modem **TFM-561U USB Modem** has been installed to your computer. Click **OK** to exit.

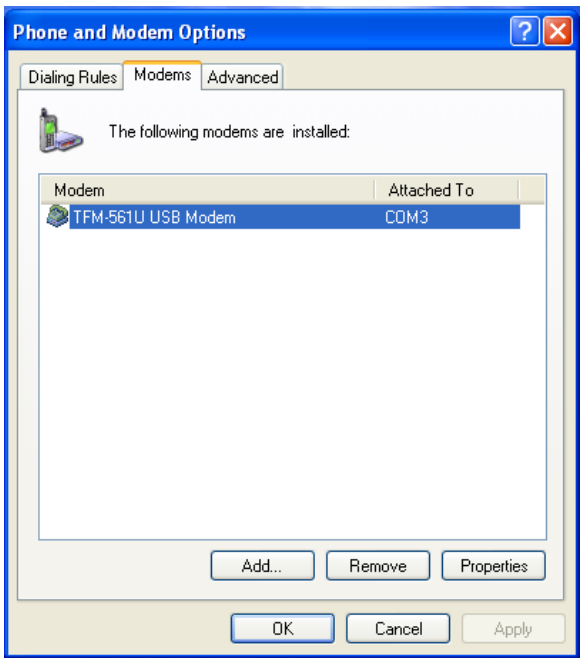

## **Linux**

#### **You can refer the below how to do install Harley USB Modem under Linux.**

```
$ cat /proc/bus/usb/devices
```
\$ modprobe usbserial vendor=0x1111 product=0x2222 ----> (1111 & 2222 is VID & DID) **<TFM-561U Vendor =0x0572 product=0x1329>**

\$ dmesg

```
$ minicom -s ---> ( dev/ttyUSB0 *
          * 115200/8N1/
          save
```
\$ minicom

### <span id="page-14-0"></span>**Communication Software**

The Netwaiting and Classic Phone Tool software included in the CD-ROM is the optional software to leet you use the basic communication & Fax function. You do not have to use these two softwares with your new modem. The NetWaiting allow you to manage incoming/outgoing telephone communication while connected to the Internet over a single phone line (Call-waiting service is required). Please refer to the Netwaiting user's guide for detail information. The Classic Phone Tooll will let you use basic fax function. Please refer to program HELP page for detail information.

## <span id="page-15-0"></span>**Limited Warranty**

TRENDnet warrants its products against defects in material and workmanship, under normal use and service, for the following lengths of time from the date of purchase.

TFM-561U – 3 Years Limited Warranty

AC/DC Power Adapter, Cooling Fan, and Power Supply carry 1 year warranty.

If a product does not operate as warranted during the applicable warranty period, TRENDnet shall reserve the right, at its expense, to repair or replace the defective product or part and deliver an equivalent product or part to the customer. The repair/replacement unit's warranty continues from the original date of purchase. All products that are replaced become the property of TRENDnet. Replacement products may be new or reconditioned. TRENDnet does not issue refunds or credit. Please contact the point-of-purchase for their return policies.

TRENDnet shall not be responsible for any software, firmware, information, or memory data of customer contained in, stored on, or integrated with any products returned to TRENDnet pursuant to any warranty.

There are no user serviceable parts inside the product. Do not remove or attempt to service the product by any unauthorized service center. This warranty is voided if (i) the product has been modified or repaired by any unauthorized service center, (ii) the product was subject to accident, abuse, or improper use (iii) the product was subject to conditions more severe than those specified in the manual.

Warranty service may be obtained by contacting TRENDnet within the applicable warranty period and providing a copy of the dated proof of the purchase. Upon proper submission of required documentation a Return Material Authorization (RMA) number will be issued. An RMA number is required in order to initiate warranty service support for all TRENDnet products. Products that are sent to TRENDnet for RMA service must have the RMA number marked on the outside of return packages and sent to TRENDnet prepaid, insured and packaged appropriately for safe shipment. Customers shipping from outside of the USA and Canada are responsible for return shipping fees. Customers shipping from outside of the USA are responsible for custom charges, including but not limited to, duty, tax, and other fees.

**WARRANTIES EXCLUSIVE**: IF THE TRENDNET PRODUCT DOES NOT OPERATE AS WARRANTED ABOVE, THE CUSTOMER'S SOLE REMEDY SHALL BE, AT TRENDNET'S OPTION, REPAIR OR REPLACE. THE FOREGOING WARRANTIES AND REMEDIES ARE EXCLUSIVE AND ARE IN LIEU OF ALL OTHER WARRANTIES, EXPRESSED OR IMPLIED, EITHER IN FACT OR BY OPERATION OF LAW, STATUTORY OR

OTHERWISE, INCLUDING WARRANTIES OF MERCHANTABILITY AND FITNESS FOR A PARTICULAR PURPOSE. TRENDNET NEITHER ASSUMES NOR AUTHORIZES ANY OTHER PERSON TO ASSUME FOR IT ANY OTHER LIABILITY IN CONNECTION WITH THE SALE, INSTALLATION MAINTENANCE OR USE OF TRENDNET'S PRODUCTS.

TRENDNET SHALL NOT BE LIABLE UNDER THIS WARRANTY IF ITS TESTING AND EXAMINATION DISCLOSE THAT THE ALLEGED DEFECT IN THE PRODUCT DOES NOT EXIST OR WAS CAUSED BY CUSTOMER'S OR ANY THIRD PERSON'S MISUSE, NEGLECT, IMPROPER INSTALLATION OR TESTING, UNAUTHORIZED ATTEMPTS TO REPAIR OR MODIFY, OR ANY OTHER CAUSE BEYOND THE RANGE OF THE INTENDED USE, OR BY ACCIDENT, FIRE, LIGHTNING, OR OTHER HAZARD.

LIMITATION OF LIABILITY: TO THE FULL EXTENT ALLOWED BY LAW TRENDNET ALSO EXCLUDES FOR ITSELF AND ITS SUPPLIERS ANY LIABILITY, WHETHER BASED IN CONTRACT OR TORT (INCLUDING NEGLIGENCE), FOR INCIDENTAL, CONSEQUENTIAL, INDIRECT, SPECIAL, OR PUNITIVE DAMAGES OF ANY KIND, OR FOR LOSS OF REVENUE OR PROFITS, LOSS OF BUSINESS, LOSS OF INFORMATION OR DATE, OR OTHER FINANCIAL LOSS ARISING OUT OF OR IN CONNECTION WITH THE SALE, INSTALLATION, MAINTENANCE, USE, PERFORMANCE, FAILURE, OR INTERRUPTION OF THE POSSIBILITY OF SUCH DAMAGES, AND LIMITS ITS LIABILITY TO REPAIR, REPLACEMENT, OR REFUND OF THE PURCHASE PRICE PAID, AT TRENDNET'S OPTION. THIS DISCLAIMER OF LIABILITY FOR DAMAGES WILL NOT BE AFFECTED IF ANY REMEDY PROVIDED HEREIN SHALL FAIL OF ITS ESSENTIAL PURPOSE.

**Governing Law**: This Limited Warranty shall be governed by the laws of the state of California.

Some TRENDnet products include software code written by third party developers. These codes are subject to the GNU General Public License ("GPL") or GNU Lesser General Public License ("LGPL").

Go to<http://www.trendnet.com/gpl> or [http://www.trendnet.com](http://www.trendnet.com/) Download section and look for the desired TRENDnet product to access to the GPL Code or LGPL Code. These codes are distributed WITHOUT WARRANTY and are subject to the copyrights of the developers. TRENDnet does not provide technical support for these codes. Please go to<http://www.gnu.org/licenses/gpl.txt> or <http://www.gnu.org/licenses/lgpl.txt> for specific terms of each license.

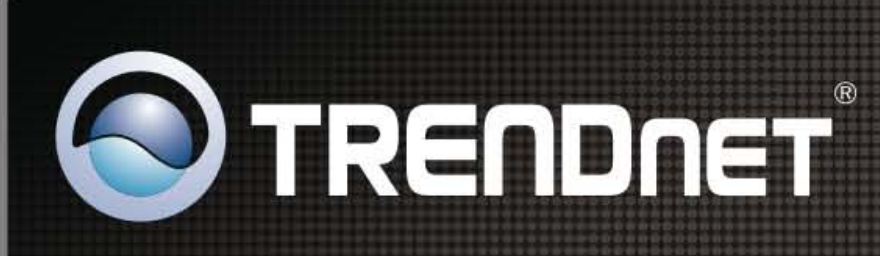

## **Product Warranty Registration**

Please take a moment to register your product online. Go to TRENDnet's website at http://www.trendnet.com/register

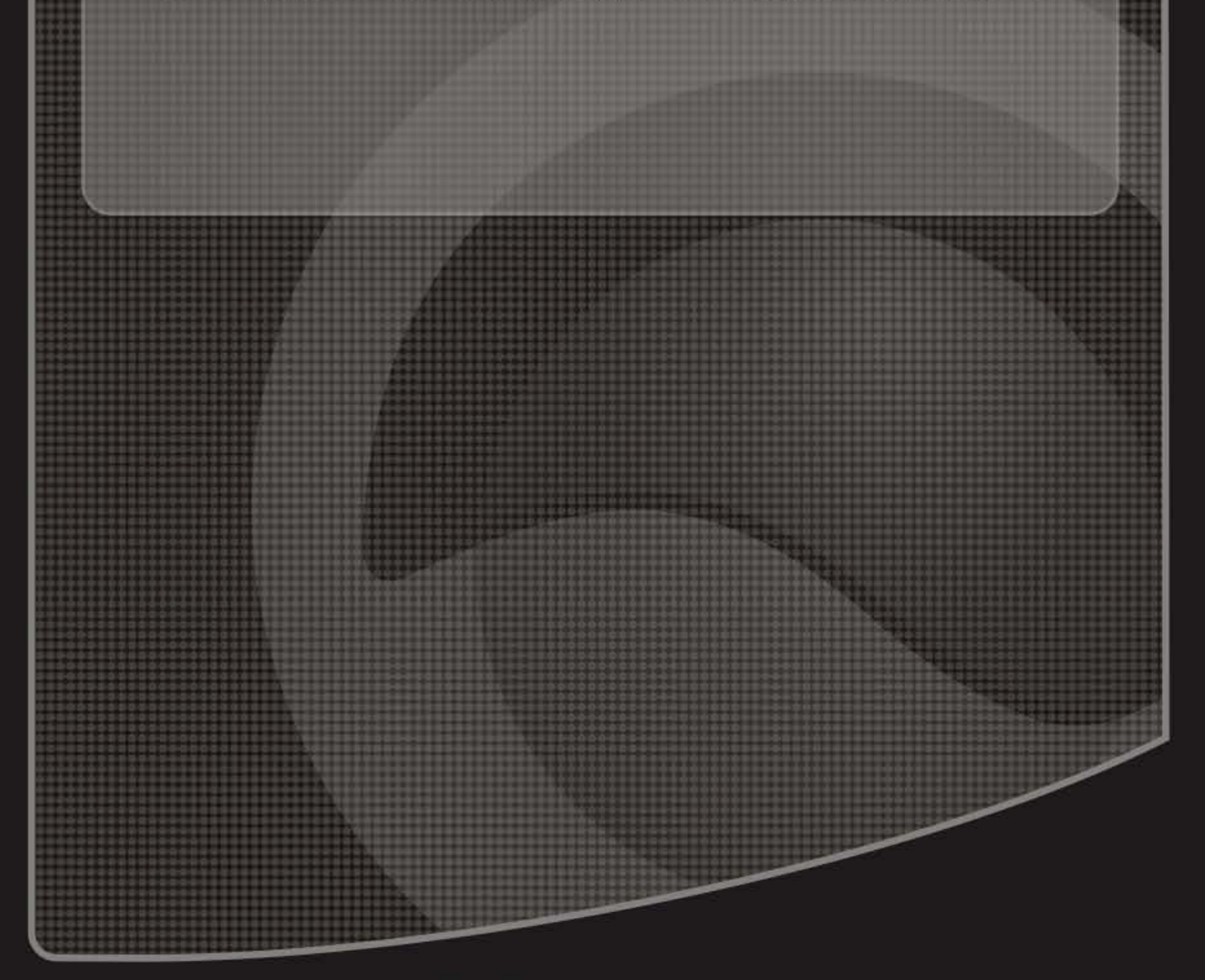

Copyright ©2010. All Rights Reserved. TRENDnet.